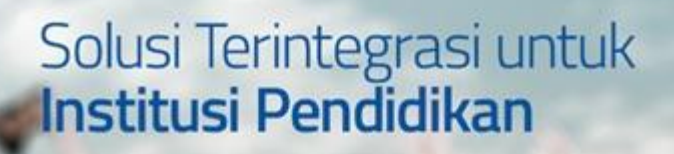

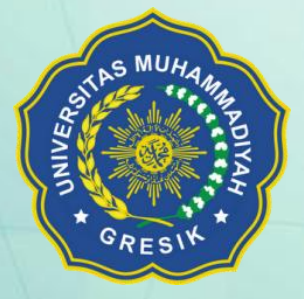

甲囊同日四日

**OWBom** 

 $\overline{\phantom{a}}$  .

UNIVERSITAS MUHAMMADIYAH GRESIKAN MUHAMMADIYAH GRESIKAN MUHAMMADIYA GRESIKAN MUHAMMADIYA GRESIKAN MUHAMMADIYA

# **User Guide** *(Untuk Pendaftar)*

BUKU PETUNJUK SIM PENDAFTARAN ONLINE MAHASISWA BARU PENDAFTARAN ONLINE MAHASISWA MAHASISWA MAHASISWA MAHASISWA

SIM Pendaftaran Online Mahasiswa Baru Universitas Muhammadiyah (UNMUH) Gresik

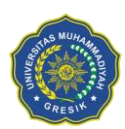

#### UNIVERSITAS MUHAMMADIYAH GRESIK

#### <span id="page-1-0"></span>**Daftar Isi**

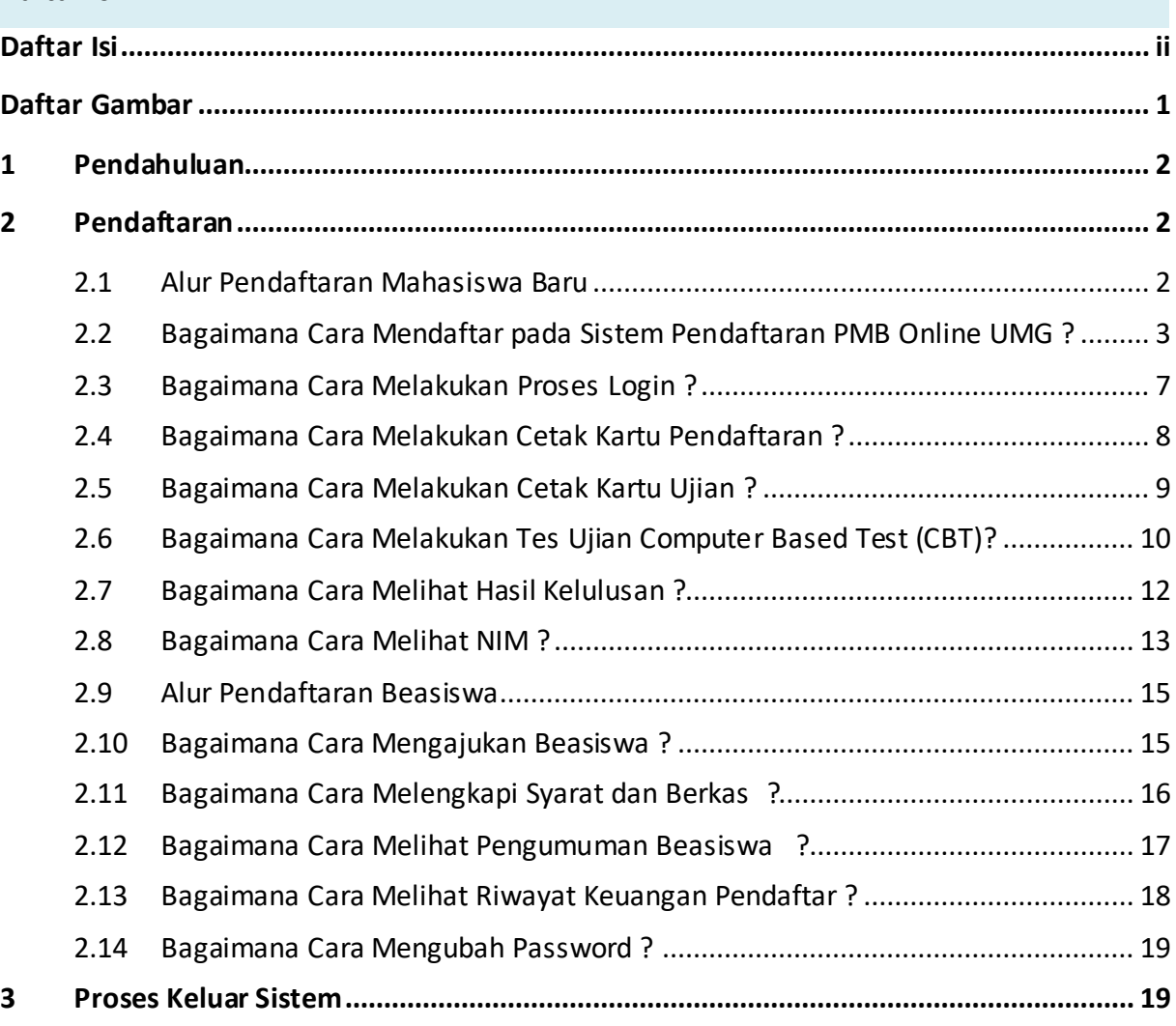

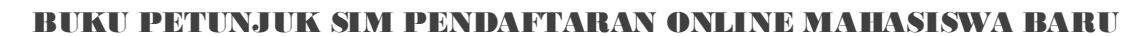

#### UNIVERSITAS MUHAMMADIYAH GRESIK

### <span id="page-2-0"></span>**Daftar Gambar**

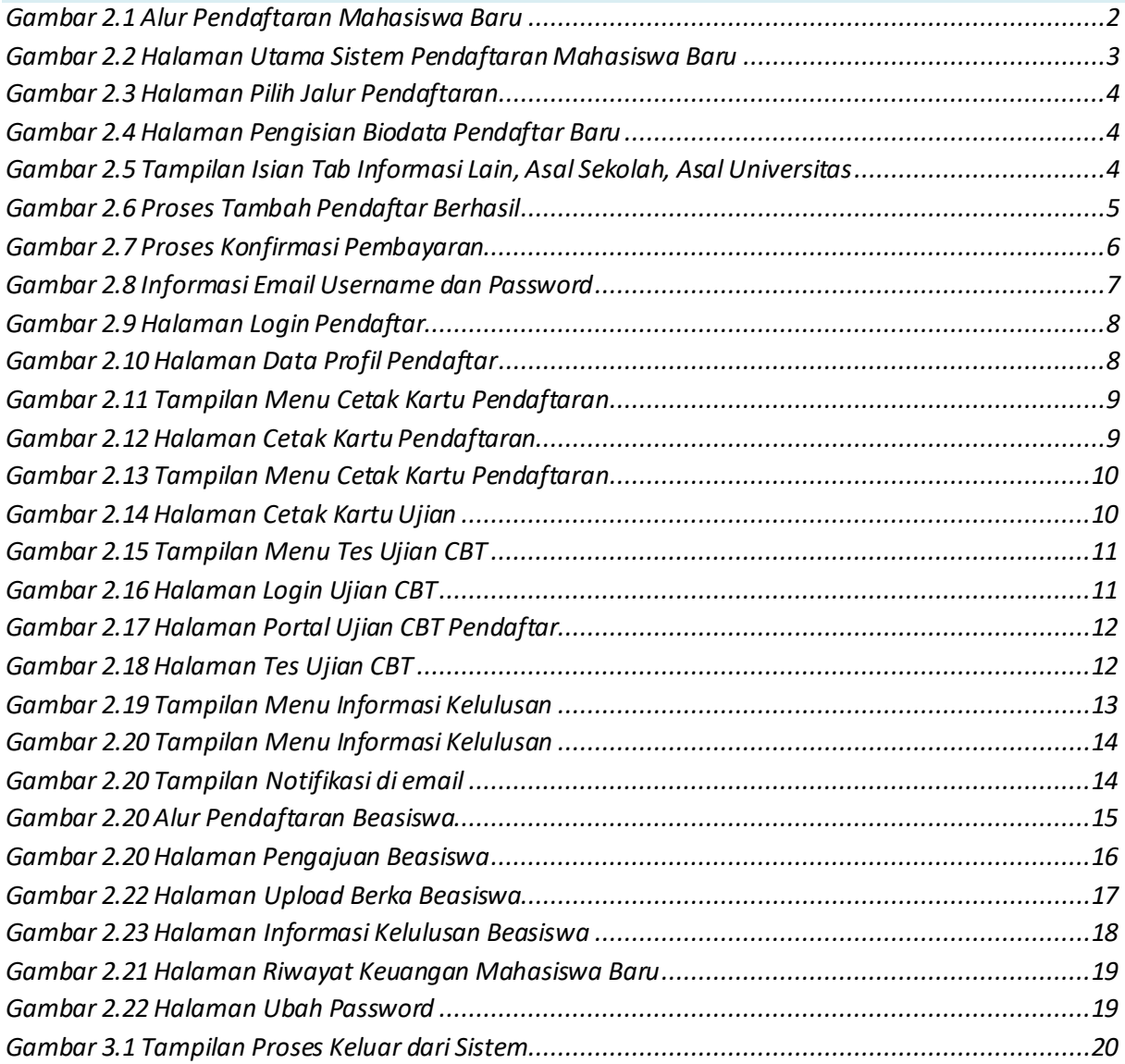

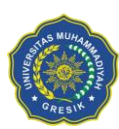

#### <span id="page-3-0"></span>**1 Pendahuluan**

*SIM Penerimaan Mahasiswa Baru* merupakan sistem yang dibangun untuk mengelola data-data pendaftaran mahasiswa baru sehingga memberikan kemudahan kepada pengguna dalam melakukan proses seleksi penerimaan mahasiswa baru yang bisa dilakukan secara online melalui internet, sehingga lebih mudah, dan efisien.

SIM Penerimaan Mahasiswa Baru dibangun menggunakan sistem bertingkat sesuai dengan tugas dan tanggung jawab masing-masing bagian dalam perguruan tinggi. Pada bagian ini kami jelaskan alur proses SIM PMB untuk pendaftaran online user **Pendaftar**.

# <span id="page-3-1"></span>**2 Pendaftaran**

#### <span id="page-3-2"></span>**2.1 Alur Pendaftaran Mahasiswa Baru**

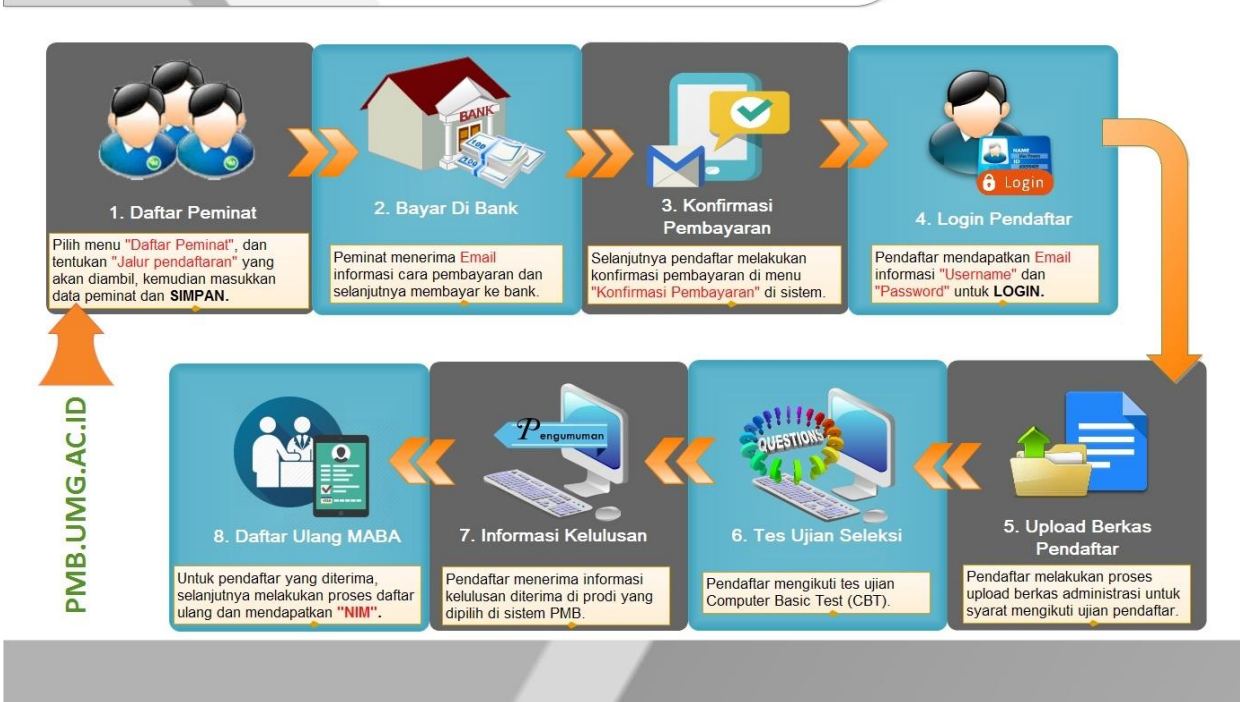

Petunjuk Pendaftaran Mahasiswa Baru

*Gambar 2.1 Alur Pendaftaran Mahasiswa Baru*

#### <span id="page-3-3"></span>*Keterangan :*

- 1. Daftar peminat dengan melengkapi biodata peminat , setelah selesai melakukan pengisian biodata maka akan tampil idpeminat serta tagihan formulir.
- 2. Peminat melakukan pembayaran formulir dengan menggunakan idpeminat di Bank.

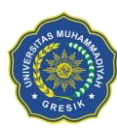

# BUKU PETUNJUK SIM PENDAFTARAN ONLINE MAHASISWA BARU UNIVERSITAS MUHAMMADIYAH GRESIK

- 3. Pendaftar melakukan konfirmasi pembayaran dengan cara upload bukti bayar.
- 4. Pendaftar mendapatkan username dan password untuk login.
- 5. Pendaftar melengkapi biodata dan upload berkas seleksi.
- 6. Pendaftar mengikuti ujian Computer Basic Test (CBT).
- 7. Pendaftar menerima informasi kelulusan penerimaan.
- 8. Pendaftar melakukan daftar ulang dan mendapat NIM.

#### <span id="page-4-0"></span>**2.2 Bagaimana Cara Mendaftar pada Sistem Pendaftaran PMB Online UMG ?**

1. Peminat masuk ke alamat SIM Pendaftaran Universitas Muhammadiyah Gresik :

*<http://pmb.umg.ac.id/>*

2. Pada halaman system pendaftaran mahasiswa baru pilih menu .

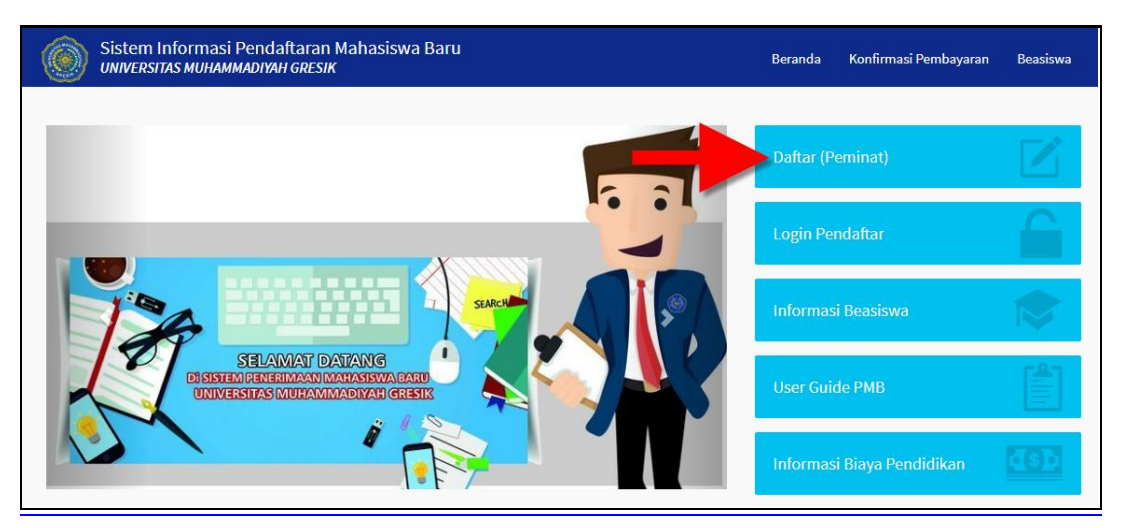

*Gambar 2.2 Halaman Utama Sistem Pendaftaran Mahasiswa Baru*

<span id="page-4-1"></span>3. Selanjutnya akan tampil halaman untuk memilih jalur pendaftaran yang akan

diambil, dengan menekan tombol **di kacamatan di bawah ini :** 

**Daftar (Peminat)** 

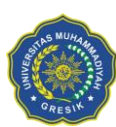

#### UNIVERSITAS MUHAMMADIYAH GRESIK

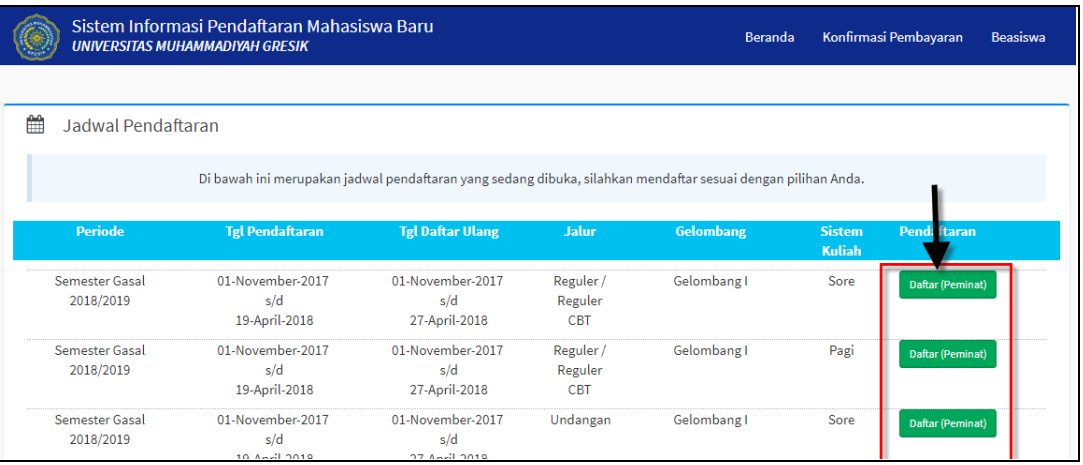

*Gambar 2.3 Halaman Pilih Jalur Pendaftaran*

<span id="page-5-0"></span>4. Selanjutnya akan tampil halaman pengisian data peminat, seperti berikut :

| Sistem Informasi Pendaftaran Mahasiswa Baru<br><b>UNIVERSITAS MUHAMMADIYAH GRESIK</b> |                  |                           |                           | <b>Beranda</b>            | Konfirmasi Pembayaran                | Beasiswa |
|---------------------------------------------------------------------------------------|------------------|---------------------------|---------------------------|---------------------------|--------------------------------------|----------|
|                                                                                       |                  | Simpan pendaftaran        |                           |                           |                                      |          |
| <b>Gelar Depan</b>                                                                    |                  | Propinsi                  | Prop. Jawa Timur          | $\boldsymbol{\mathrm{v}}$ | <b>A Informasi Pendaftaran</b>       |          |
| Nama Pendaftar <sup>*</sup>                                                           | Yani Sevima3     | Kota *                    | Kota Surabaya             | $\mathbf{v}$              |                                      |          |
| <b>Gelar Belakang</b>                                                                 |                  | No. Telepon*              | 0311234567                |                           | Periode:<br>Semester Gasal 2018/2019 |          |
| Nomor Ktp*                                                                            | 1234567890123456 | No Hp*                    | 082325452323              |                           | Jalur Pendaftaran:                   |          |
| Tmp Lahir*                                                                            | Surabaya         | E-Mail*                   | smile.yani237@gmail.com   |                           | Requler / Requler CBT                |          |
| Tgl Lahir*                                                                            | 龠<br>01-11-2000  | Pekerjaan                 | <b>Tidak Bekerja</b>      | $\mathbf{v}$              | Nama Gelombang:<br>Gelombana I       |          |
| Alamat <sup>*</sup>                                                                   | jl. Sembarang    | <b>Mahasiswa Transfer</b> | <b>Bukan Mhs Transfer</b> | $\mathbf{v}$              | Sistem Kuliah:                       |          |
| RT                                                                                    | 01               | Jenjang*                  |                           | $\boldsymbol{\mathrm{v}}$ | Pagi                                 |          |
| <b>RW</b>                                                                             | $^{\circ}$       |                           | Sarjana                   |                           |                                      |          |

*Gambar 2.4 Halaman Pengisian Biodata Pendaftar Baru*

<span id="page-5-1"></span>5. Masukkan data peminat secara benar (tanda \* = wajib diisi) dan isikan juga pada data **Informasi Lain**, **Asal Sekolah**, dan **Asal Universitas**, seperti berikut :

| Informasi lain<br>Asal Sekolah<br>Asal Universitas  |                                       |                 |  |
|-----------------------------------------------------|---------------------------------------|-----------------|--|
| Alasan memilih jurusan di<br>Sesuai Minat<br>$UMG*$ | Alasan mendaftar di UMG ?*            | Letak Geografis |  |
|                                                     | Sdr. Kandung Kuliah di UMG*           | Ada             |  |
| Informasi UMG (Media) *<br>Televisi                 |                                       |                 |  |
| Biaya Pendidikan UMG*<br>Tinggi                     | Informasi UMG melalui<br>(Lisan) $?*$ | Teman           |  |

*Gambar 2.5 Tampilan Isian Tab Informasi Lain, Asal Sekolah, Asal Universitas*

<span id="page-5-2"></span>6. Setelah semua data peminat dimasukkan selanjutnya klik tombol **[Simpan Pendaftaran],** Jika proses penambahan data peminat berhasil maka akan tampil notifikasi pemberitahuan pembayaran *(pemberitahuan juga diinformasikan via email peminat)*, seperti berikut :

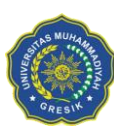

#### UNIVERSITAS MUHAMMADIYAH GRESIK

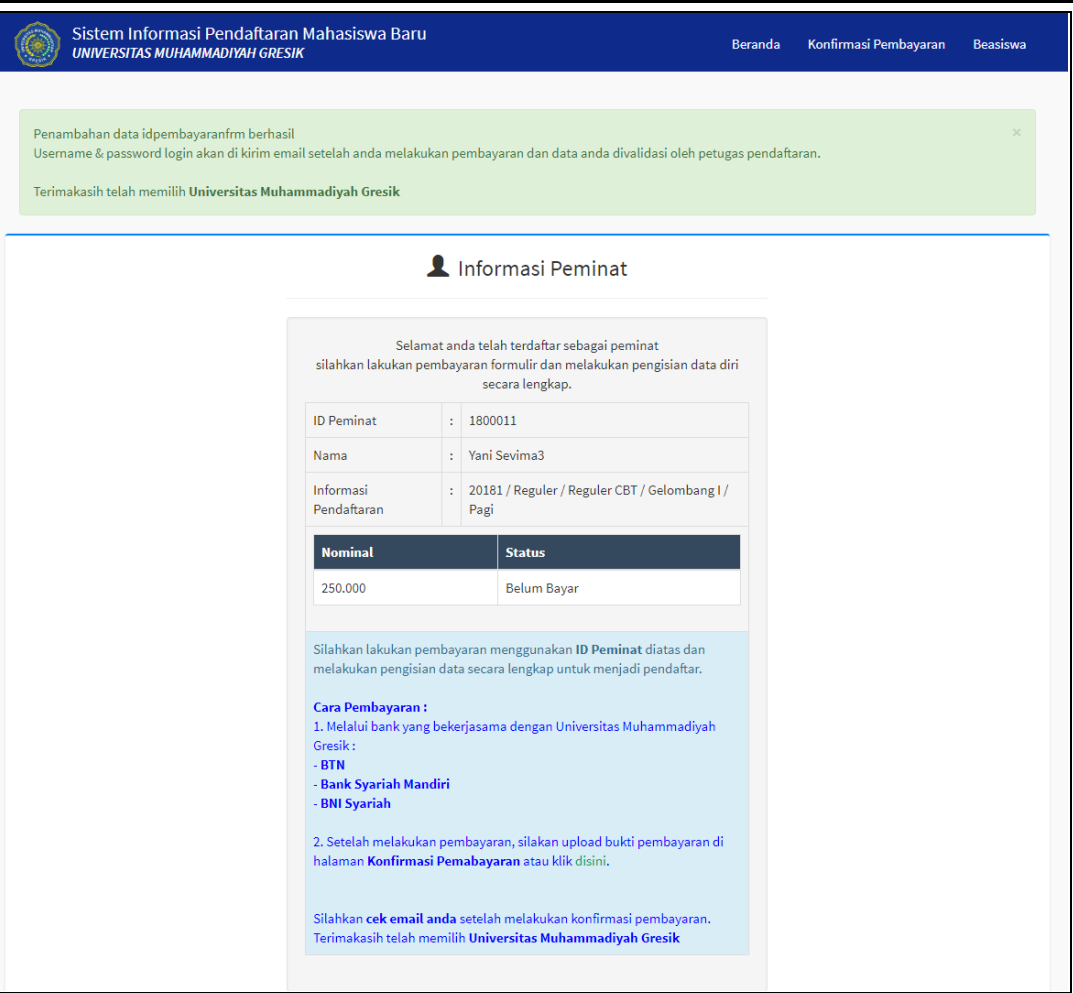

*Gambar 2.6 Proses Tambah Pendaftar Berhasil*

<span id="page-6-0"></span>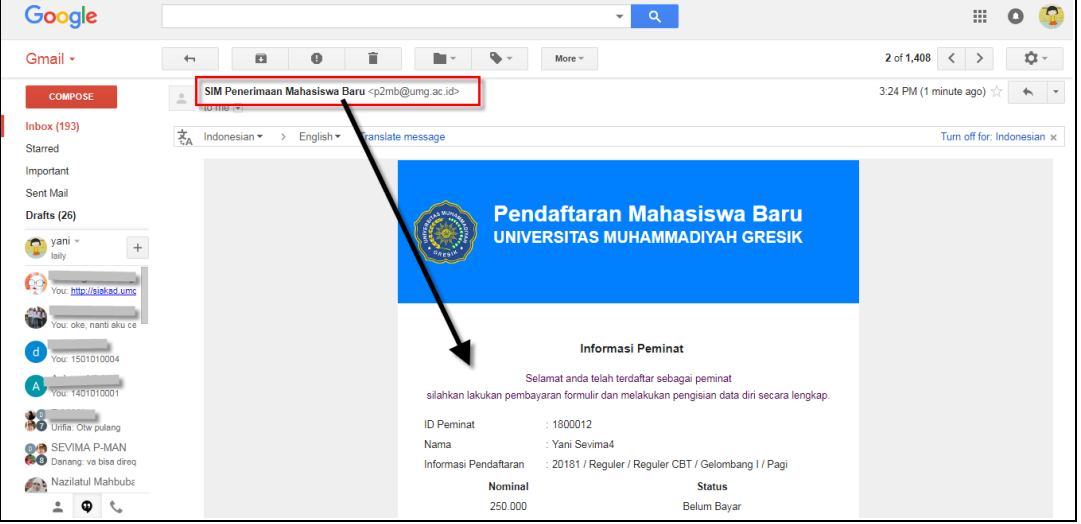

7. Setelah peminat melakukan proses pembayaran maka status peminat menjadi pendaftar dan melakukan proses konfirmasi pembayaran dengan memasukkan ID Peminat dan upload bukti pembayaran, proses konfirmasi bisa dilakukan dengan

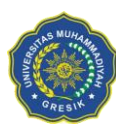

# BUKU PETUNJUK SIM PENDAFTARAN ONLINE MAHASISWA BARU UNIVERSITAS MUHAMMADIYAH GRESIK

klik menu **Konfirmasi Pembayaran** atau dengan klik link konfirmasi pembayaran pada email, seperti berikut :

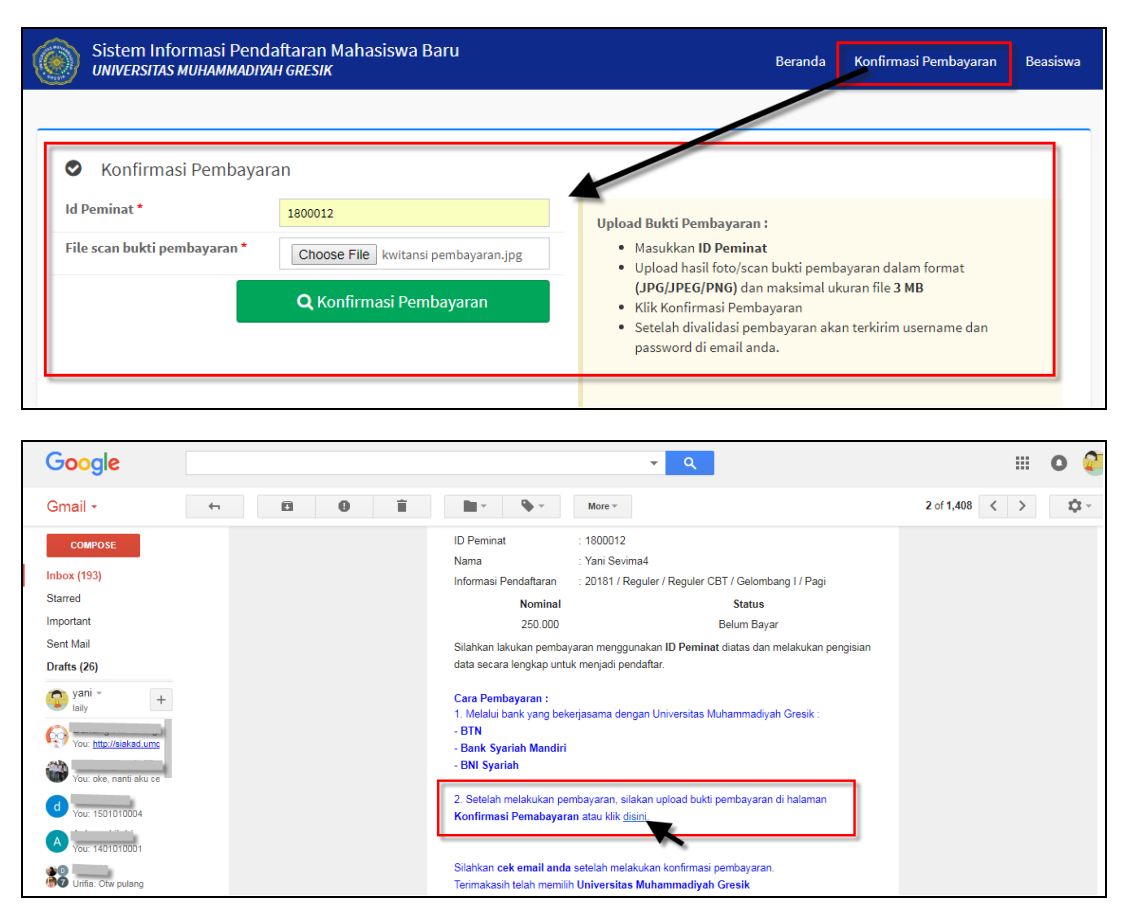

*Gambar 2.7 Proses Konfirmasi Pembayaran*

<span id="page-7-0"></span>8. Setelah proses konfirmasi pembayaran dilakukan, selanjutnya pendaftar bisa mengecek email untuk mendapatkan informasi **"Username"** dan **"Password"**, yang mana digunakan untuk proses Login Pendaftar ke system pendaftaran mahasiswa baru.

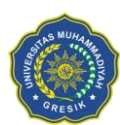

UNIVERSITAS MUHAMMADIYAH GRESIK

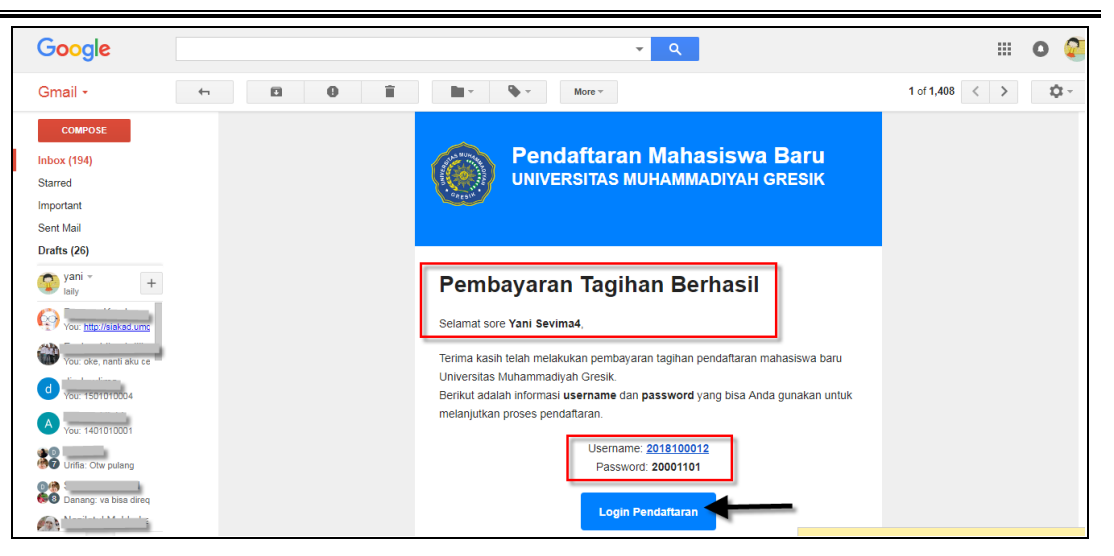

*Gambar 2.8 Informasi Email Username dan Password*

#### <span id="page-8-1"></span><span id="page-8-0"></span>**2.3 Bagaimana Cara Melakukan Proses Login ?**

#### *Langkah – langkah :*

- 1. Pilih menu **LOGIN PENDAFTAR**.
- 2. Masukkan **ID Pendaftar** dan **Password** *(Format password diambil dari tanggal lahir yyyymmdd)* kemudian klik tombol **[Login]**.

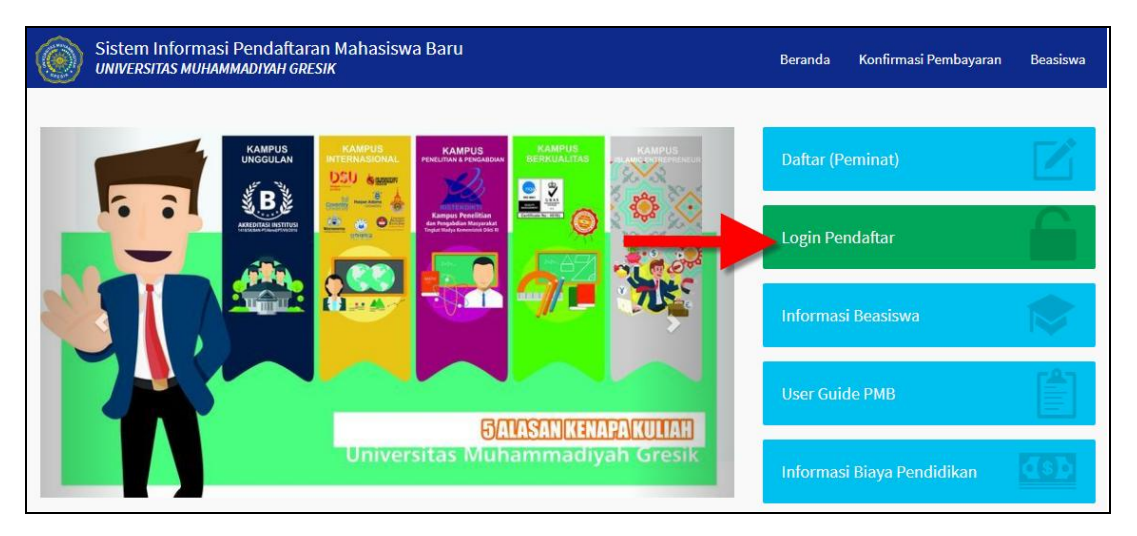

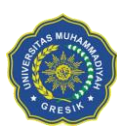

UNIVERSITAS MUHAMMADIYAH GRESIK

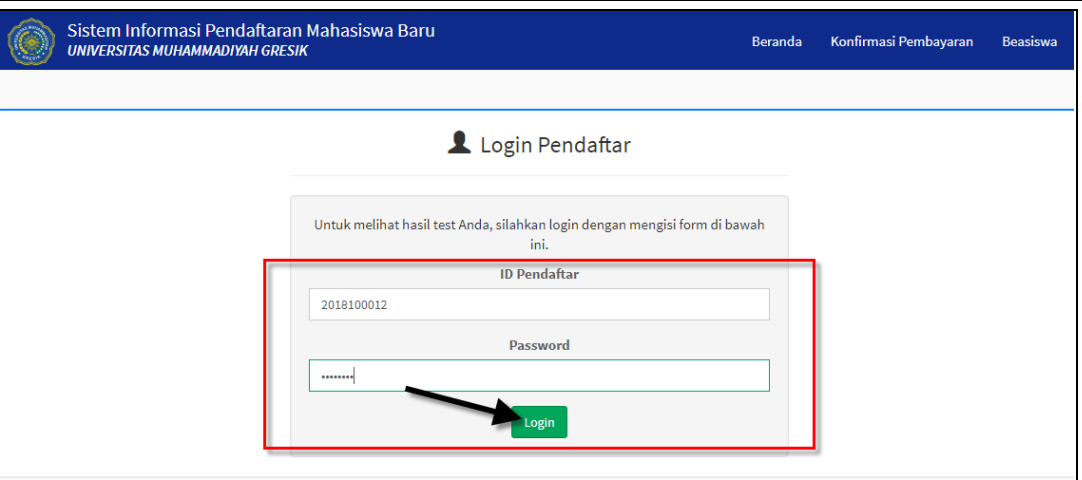

*Gambar 2.9 Halaman Login Pendaftar*

<span id="page-9-1"></span>3. Setelah proses login berhasil selanjutnya system akan mengarahkan ke halaman profil pendaftar, seperti berikut :

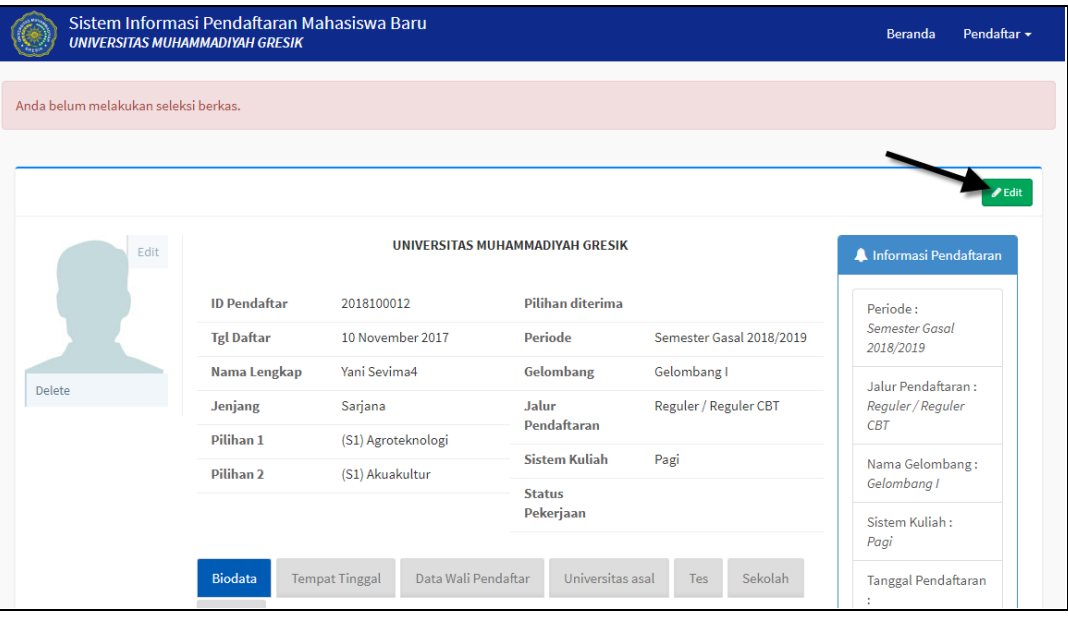

*Gambar 2.10 Halaman Data Profil Pendaftar*

<span id="page-9-2"></span>4. Untuk mengubah data pendaftar klik tombol **[Edit]**, lakukan perubahan data dan klik tombol **[Simpan]** kembali.

#### <span id="page-9-0"></span>**2.4 Bagaimana Cara Melakukan Cetak Kartu Pendaftaran ?**

#### *Langkah – langkah :*

1. Pilih menu Pendaftar  $\rightarrow$  Cetak Kartu Pendaftaran

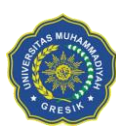

#### UNIVERSITAS MUHAMMADIYAH GRESIK

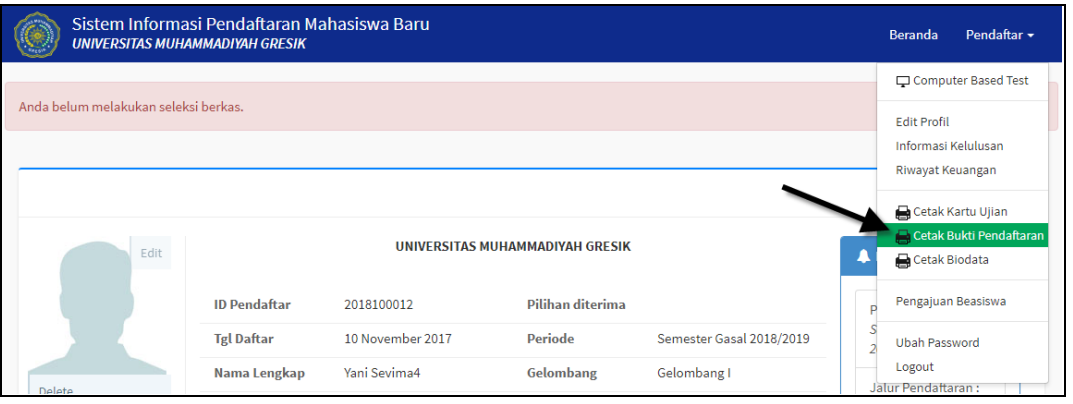

*Gambar 2.11 Tampilan Menu Cetak Kartu Pendaftaran*

<span id="page-10-1"></span>2. Kemudian akan tampil halaman kartu pendaftaran yang siap dicetak, seperti berikut :

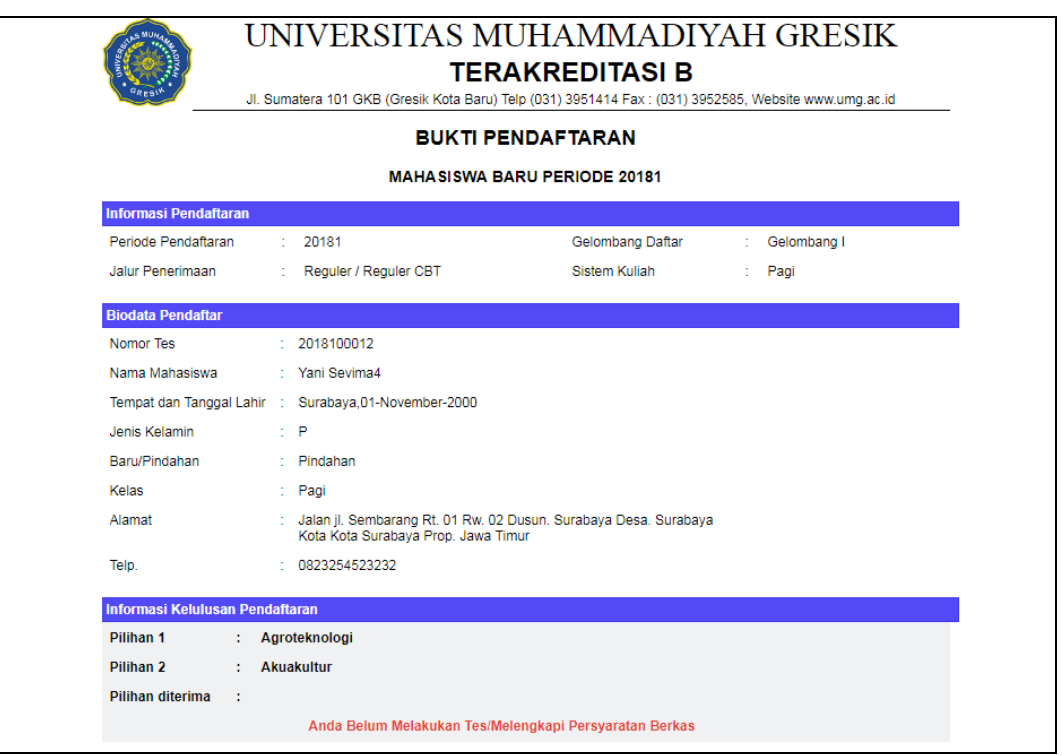

*Gambar 2.12 Halaman Cetak Kartu Pendaftaran*

#### <span id="page-10-2"></span><span id="page-10-0"></span>**2.5 Bagaimana Cara Melakukan Cetak Kartu Ujian ?**

#### *Langkah – langkah :*

1. Pilih menu Pendaftar  $\rightarrow$  Cetak Kartu Ujian

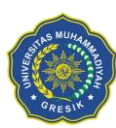

# BUKU PETUNJUK SIM PENDAFTARAN ONLINE MAHASISWA BARU UNIVERSITAS MUHAMMADIYAH GRESIK

| Sistem Informasi Pendaftaran Mahasiswa Baru<br><b>UNIVERSITAS MUHAMMADIYAH GRESIK</b> |                                       |              |                  |                          |  | Beranda                                                       | Pendaftar - |
|---------------------------------------------------------------------------------------|---------------------------------------|--------------|------------------|--------------------------|--|---------------------------------------------------------------|-------------|
| Anda belum melakukan seleksi berkas.                                                  |                                       |              |                  |                          |  | Computer Based Test<br><b>Edit Profil</b>                     |             |
|                                                                                       |                                       |              |                  |                          |  | Informasi Kelulusan<br>Riwayat Keuangan                       |             |
| UNIVERSITAS MUHAMMADIYAH GRESIK<br>Edit                                               |                                       |              |                  |                          |  | Cetak Kartu Ujian<br>Cetak Bukti Pendaftaran<br>Cetak Biodata |             |
|                                                                                       | <b>ID</b> Pendaftar                   | 2018100012   | Pilihan diterima |                          |  | Pengajuan Beasiswa                                            |             |
|                                                                                       | 10 November 2017<br><b>Tgl Daftar</b> |              | Periode          | Semester Gasal 2018/2019 |  | <b>Ubah Password</b>                                          |             |
|                                                                                       | Nama Lengkap                          | Yani Sevima4 | Gelombang        | Gelombang I              |  | Logout<br>John Dondottoron +                                  |             |

*Gambar 2.13 Tampilan Menu Cetak Kartu Pendaftaran*

<span id="page-11-1"></span>2. Kemudian akan tampil halaman kartu ujian yang siap dicetak, seperti berikut :

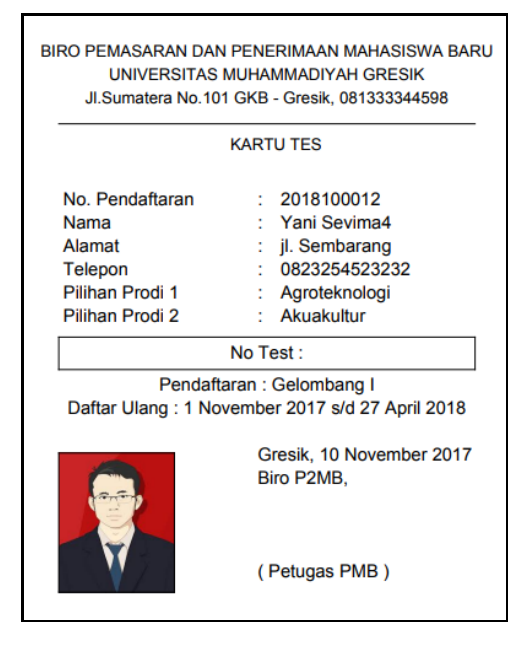

*Gambar 2.14 Halaman Cetak Kartu Ujian*

# <span id="page-11-2"></span><span id="page-11-0"></span>**2.6 Bagaimana Cara Melakukan Tes Ujian Computer Based Test (CBT)?** *Langkah – langkah :*

#### 1. Pilih Menu **Computer Based Test**

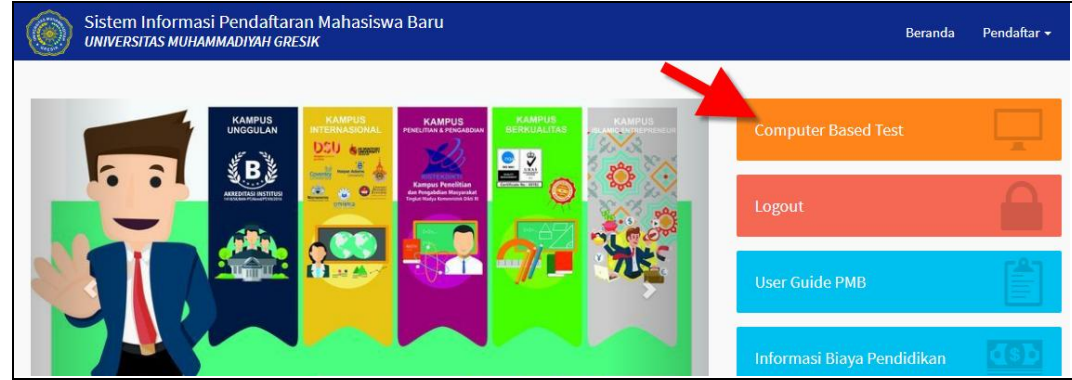

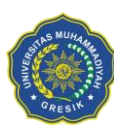

# BUKU PETUNJUK SIM PENDAFTARAN ONLINE MAHASISWA BARU UNIVERSITAS MUHAMMADIYAH GRESIK

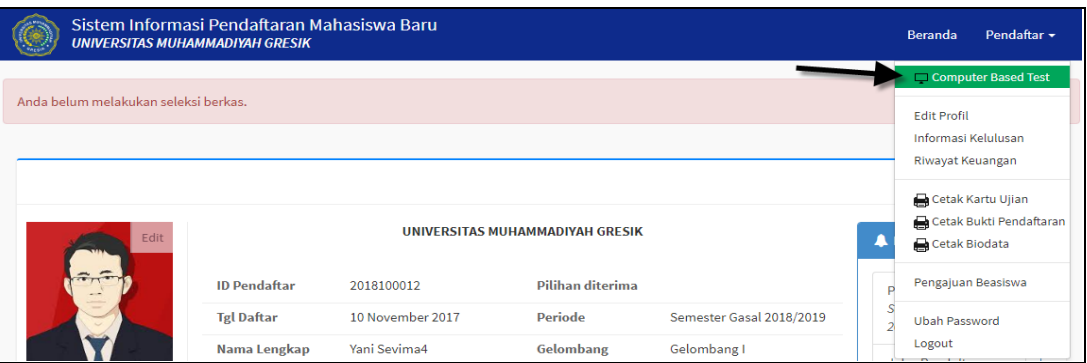

*Gambar 2.15 Tampilan Menu Tes Ujian CBT*

<span id="page-12-0"></span>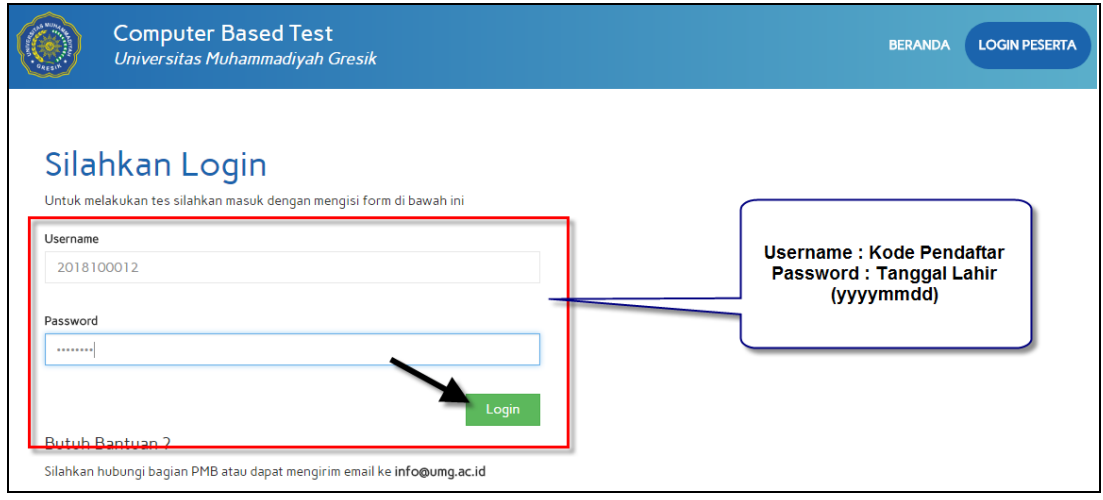

*Gambar 2.16 Halaman Login Ujian CBT*

- <span id="page-12-1"></span>2. Setelah login berhasil selanjutnya pendaftar melakukan tes ujian CBT, untuk memudahkan proses tes ujian CBT, bisa melakukan proses tes ujian percobaan terlebih dahulu.
- 3. Jika selesai melakukan tes ujian percobaan selanjutnya melakukan tes ujian CBT dengan menekan tombol **MULAI**.

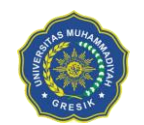

#### UNIVERSITAS MUHAMMADIYAH GRESIK

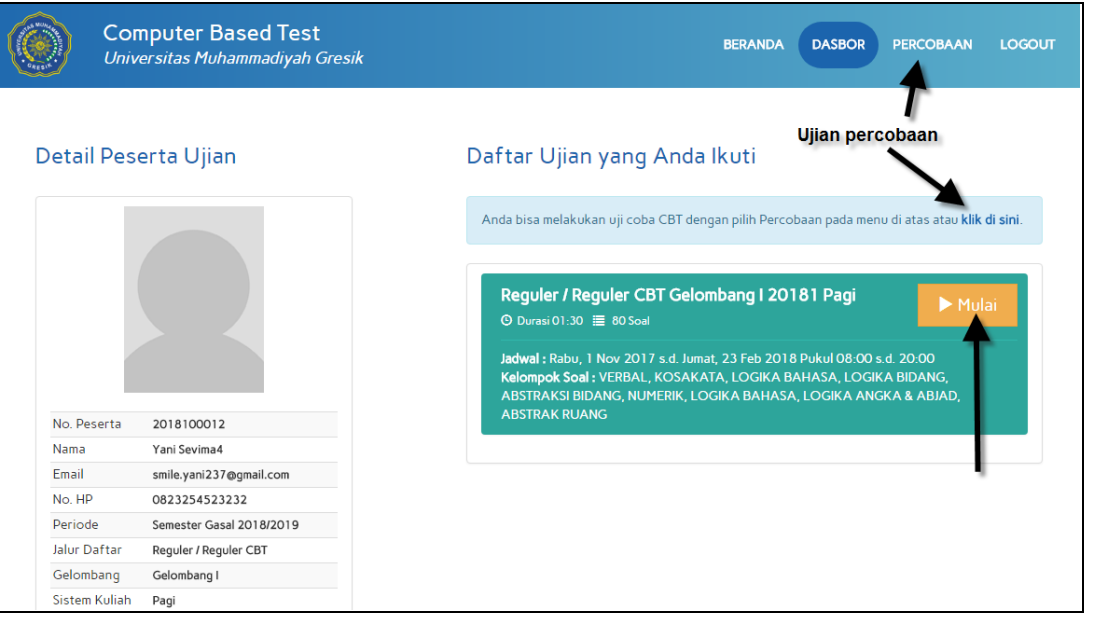

*Gambar 2.17 Halaman Portal Ujian CBT Pendaftar*

<span id="page-13-1"></span>4. Selanjutnya pilih jawaban yang benar pada masing- masing pertanyaan, jika sudah klik tombol **[Simpan]**.

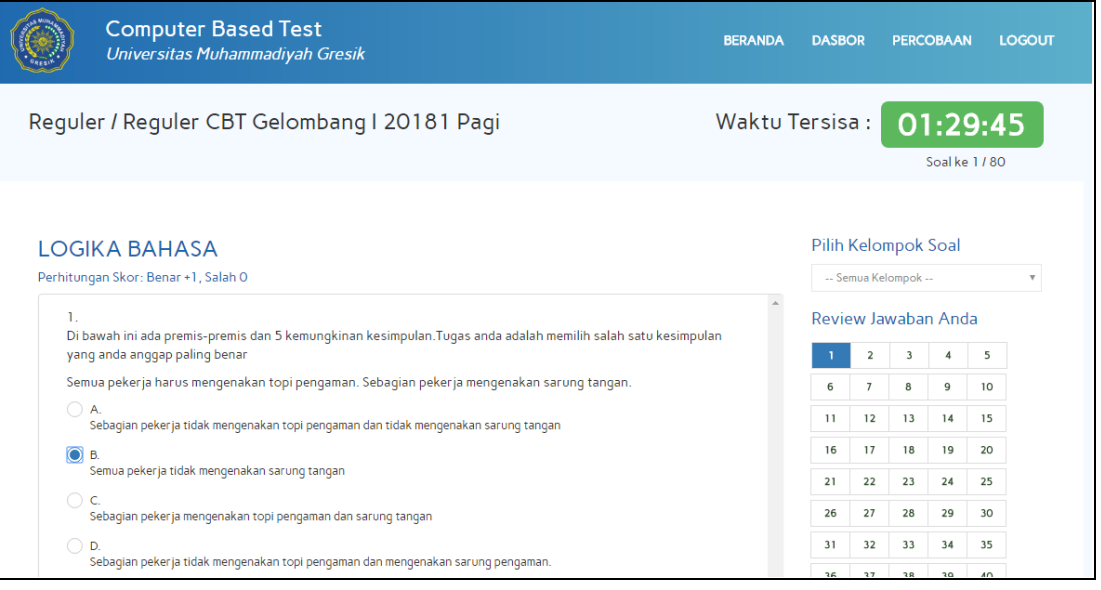

*Gambar 2.18 Halaman Tes Ujian CBT*

<span id="page-13-2"></span>5. Nilai hasil ujian CBT bisa dilihat oleh pendaftar pada tab **[Riwayat Ujian]**.

#### <span id="page-13-0"></span>**2.7 Bagaimana Cara Melihat Hasil Kelulusan ?**

#### *Langkah – langkah :*

1. Pilih Menu **Pendaftar Informasi Kelulusan**

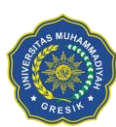

#### UNIVERSITAS MUHAMMADIYAH GRESIK

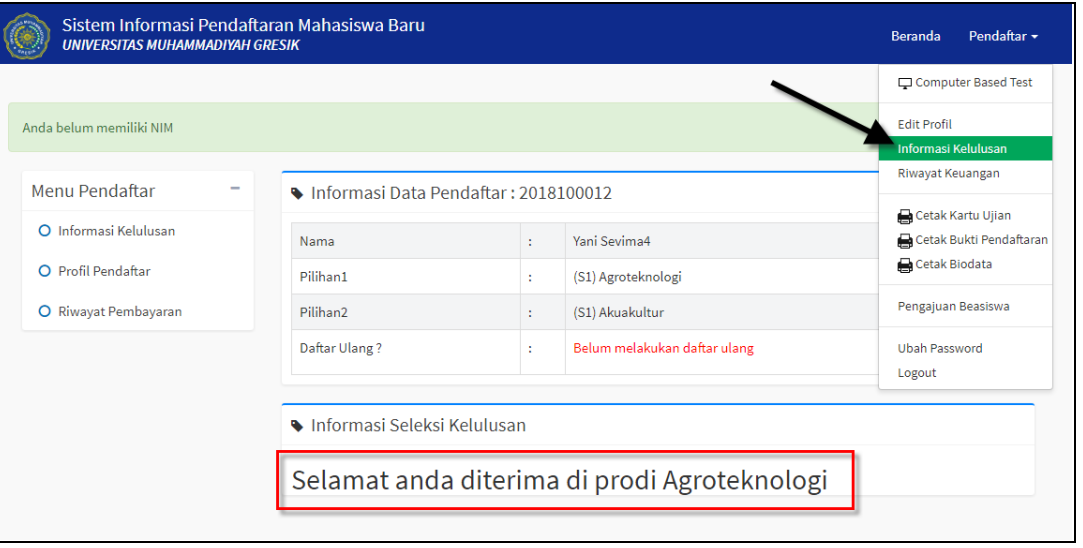

*Gambar 2.19 Tampilan Menu Informasi Kelulusan*

<span id="page-14-1"></span>2. Maka akan tampil halaman informasi kelulusan yaitu menampilkan program studi yang **Diterima** *(lihat pada gambar diatas)* dan selanjutnya pendaftar melakukan proses daftar ulang untuk mendapatkan NIM sehingga terdaftar sebagai mahasiswa di Universitas Muhammadiyah Gresik.

#### <span id="page-14-0"></span>**2.8 Bagaimana Cara Melihat NIM ?**

Pendafatar akan mendapat NIM setelah melakukan daftar ulang di Universitas Muhammadiyah Gresik.

#### *Langkah – langkah :*

1. Pilih Menu Pendaftar > Informasi Kelulusan

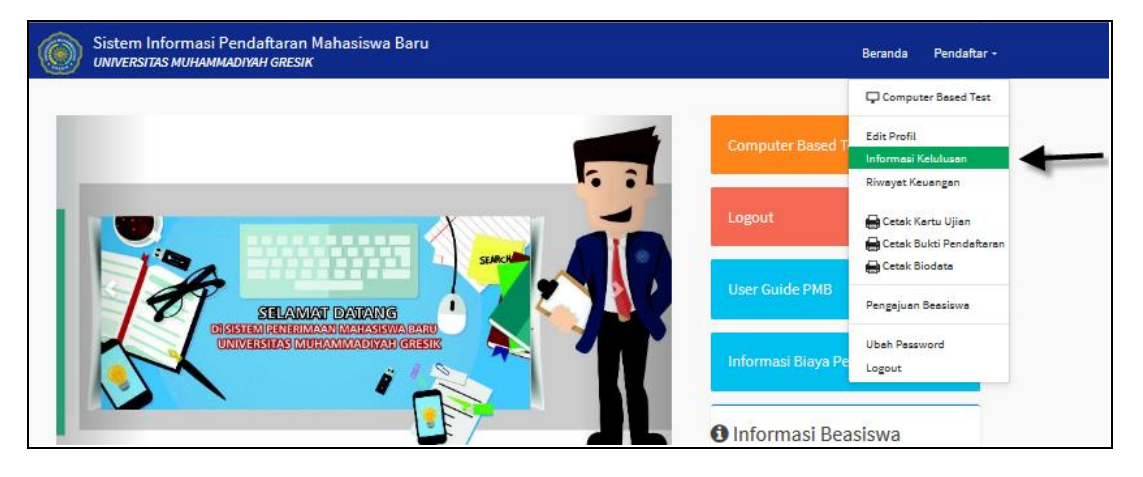

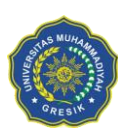

#### UNIVERSITAS MUHAMMADIYAH GRESIK

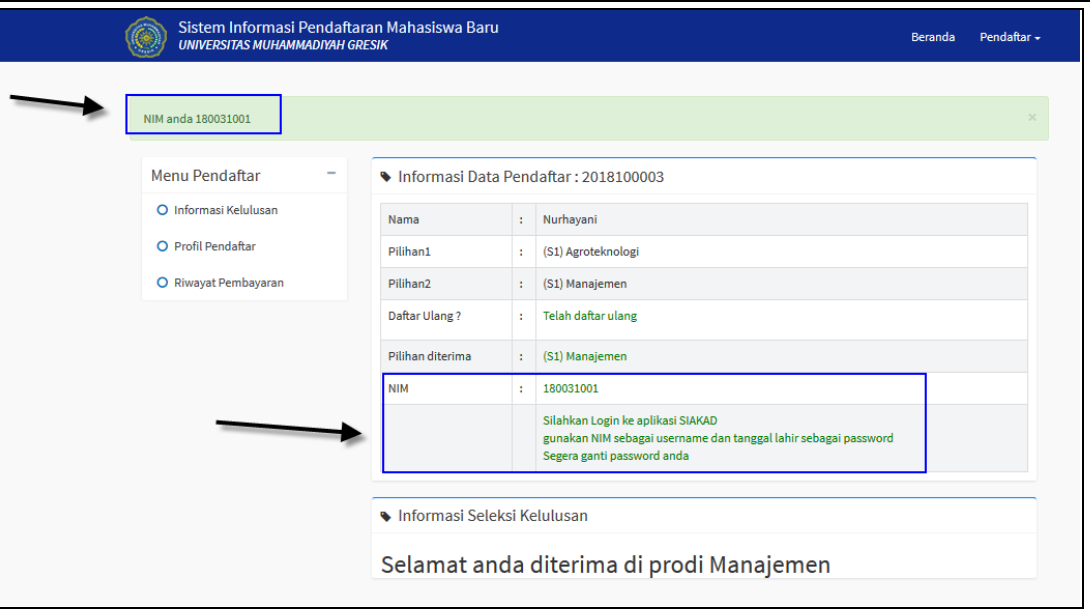

*Gambar 2.20 Tampilan Menu Informasi Kelulusan*

<span id="page-15-0"></span>2. Pendaftar yang sudah memiliki NIM akan mendapat notifikasi untuk login SIM Akademik Universitas Muhammadiyah Gresik dari email masing-masing.

<span id="page-15-1"></span>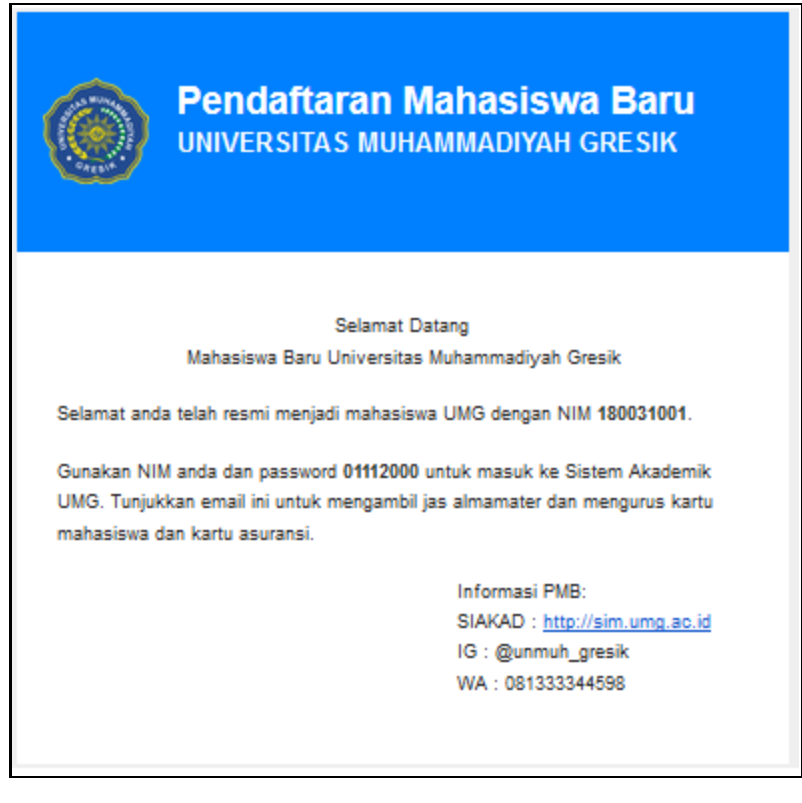

*Gambar 2.21 Tampilan Notifikasi di email*

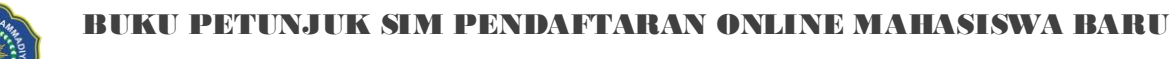

UNIVERSITAS MUHAMMADIYAH GRESIK

#### <span id="page-16-0"></span>**2.9 Alur Pendaftaran Beasiswa**

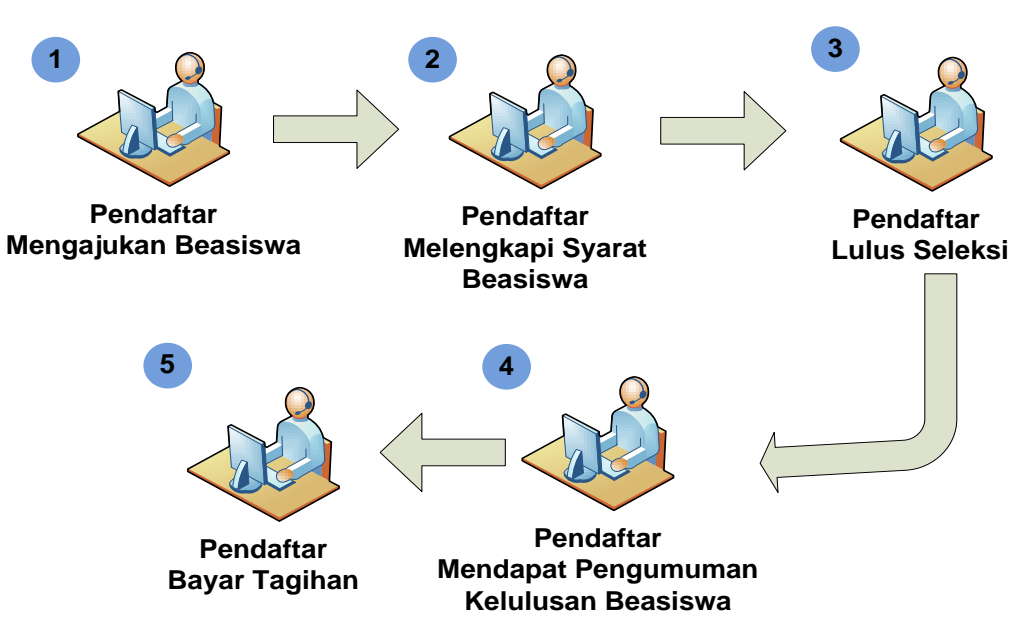

*Gambar 2.22Alur Pendaftaran Beasiswa*

#### <span id="page-16-2"></span>*Keterangan :*

- 1. Pendaftar melakukan pengajuan beasiswa.
- 2. Pendaftar melengkapi syarat beasiswa dan Upload Berkas beasiswa.
- 3. Pendaftar telah lulus seleksi syarat beasiswa dan lulus seleksi penerimaan Universitas Muhammadiyah Gresik.
- 4. Pendaftar mendapatkan informasi pengumuman kelulusan beasiswa.
- 5. Pendaftar dapat melakukan pembayaran tagihan daftar ulang.

#### <span id="page-16-1"></span>**2.10 Bagaimana Cara Mengajukan Beasiswa ?**

#### *Langkah – langkah :*

1. Pilih menu **Pendaftar Pengajuan Beasiswa**

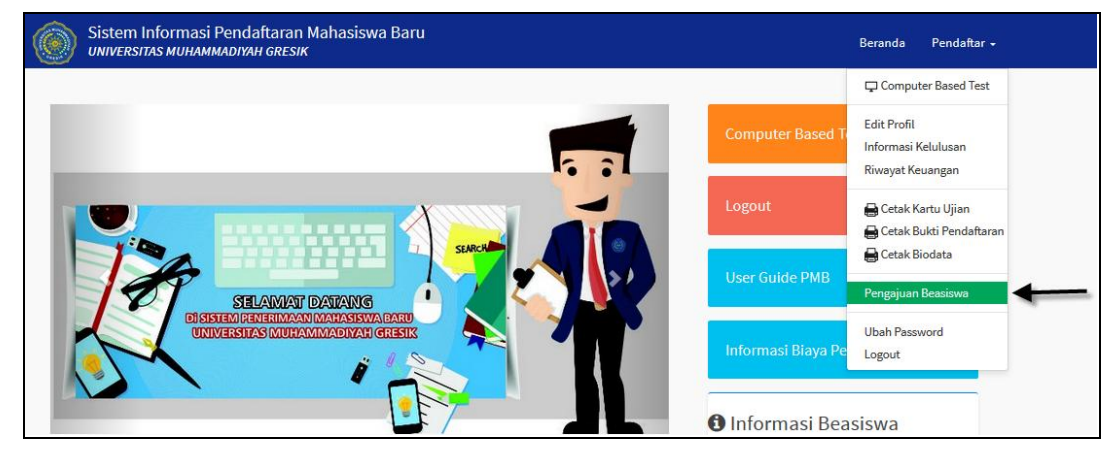

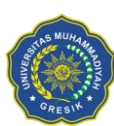

#### UNIVERSITAS MUHAMMADIYAH GRESIK

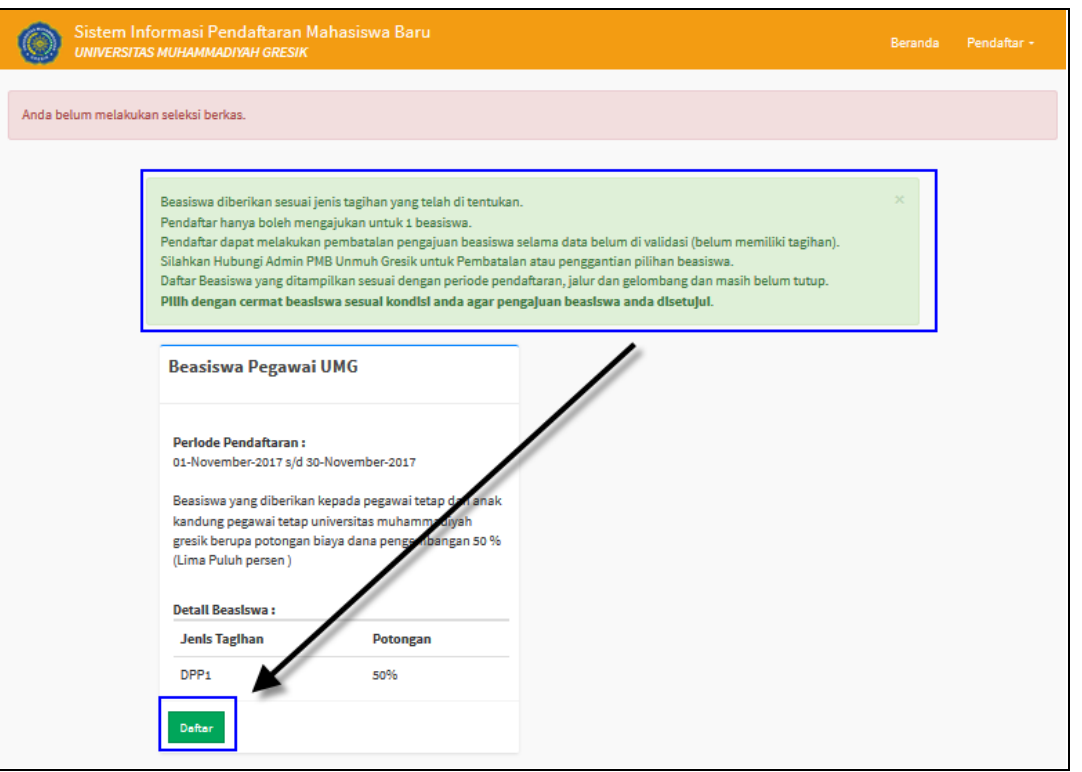

*Gambar 2.23 Halaman Pengajuan Beasiswa*

<span id="page-17-1"></span>2. Sebelum melakukan daftar pengajuan beasiswa pastikan membaca informasi pengajuan beasiswa yang tersedia pada halaman pengajuan beasiswa *(lihat gambar diatas)*.

#### <span id="page-17-0"></span>**2.11 Bagaimana Cara Melengkapi Syarat dan Berkas ?**

#### *Langkah – langkah :*

1. Pilih menu Pendaftar  $\rightarrow$  Pengajuan Beasiswa

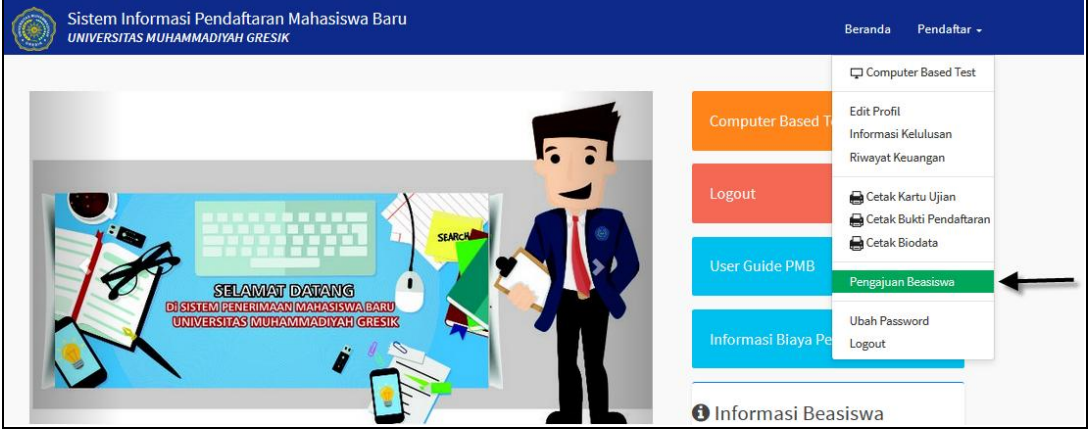

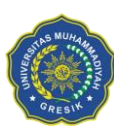

#### UNIVERSITAS MUHAMMADIYAH GRESIK

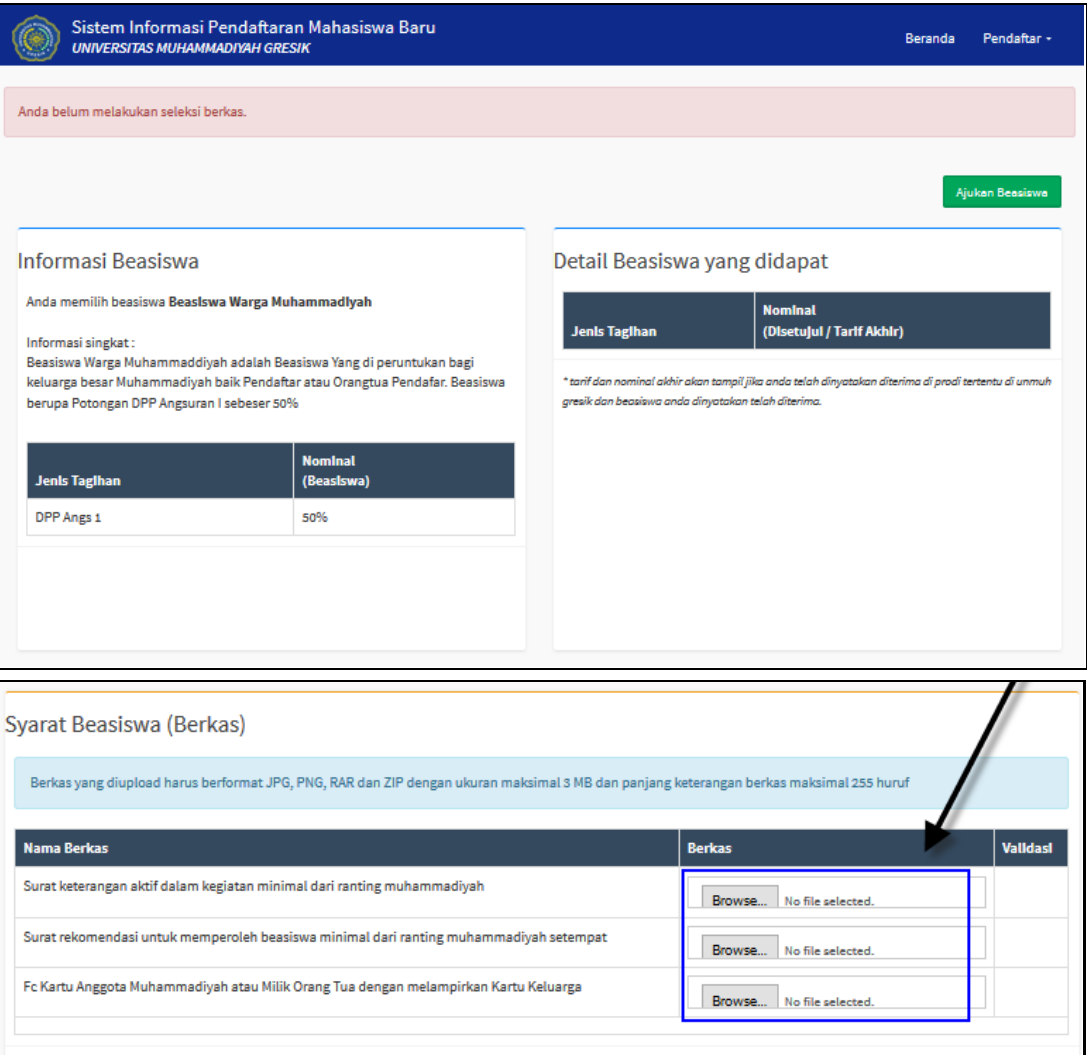

*Gambar 2.24 Halaman Upload Berka Beasiswa*

<span id="page-18-1"></span>2. Pilih file yang akan di upload kemudian klik button **Ajukan Beasiswa** . *( Ajukan Beasiswa hanya dapat dilakukan sekali saja ).*

#### <span id="page-18-0"></span>**2.12 Bagaimana Cara Melihat Pengumuman Beasiswa ?**

#### *Langkah – langkah :*

1. Pilih menu Pendaftar > Informasi Kelulusan

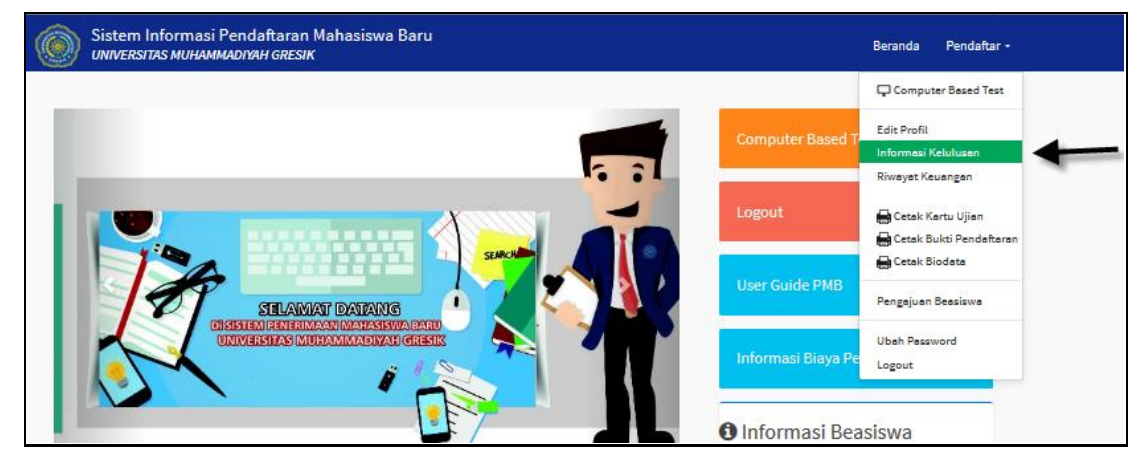

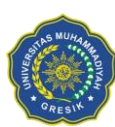

#### UNIVERSITAS MUHAMMADIYAH GRESIK

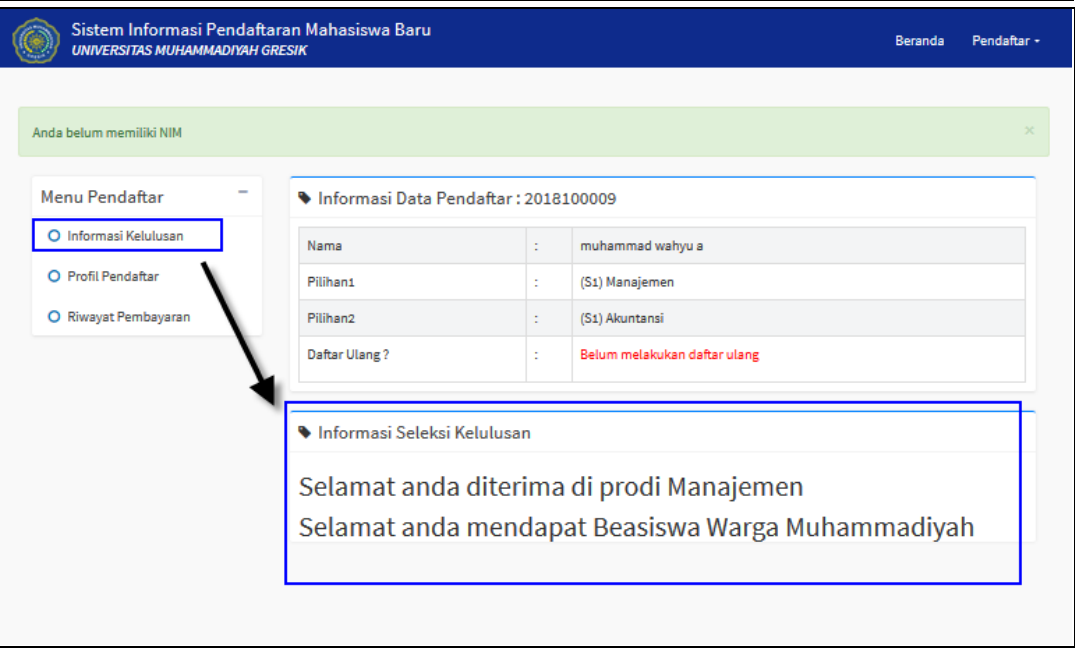

*Gambar 2.25 Halaman Informasi Kelulusan Beasiswa*

#### <span id="page-19-1"></span><span id="page-19-0"></span>**2.13 Bagaimana Cara Melihat Riwayat Keuangan Pendaftar ?**

Pada halaman riwayat keuangan akan ditampilkan daftar tagihan yang harus dibayarkan oleh pendaftar sebagai syarat daftar ulang.

#### *Langkah – langkah :*

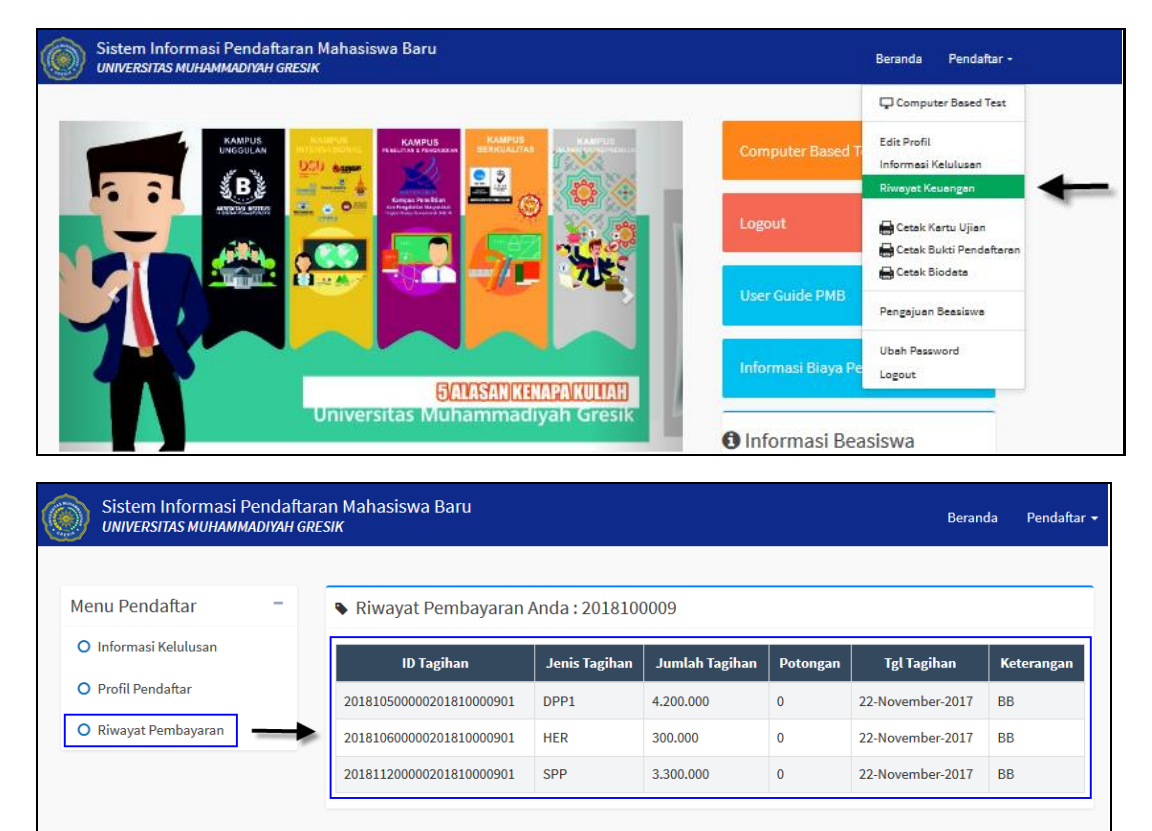

1. Pilih menu Pendaftar  $\rightarrow$  Riwayat Keuangan

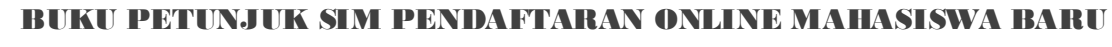

UNIVERSITAS MUHAMMADIYAH GRESIK

*Gambar 2.26 Halaman Riwayat KeuanganMahasiswa Baru*

#### <span id="page-20-2"></span><span id="page-20-0"></span>**2.14 Bagaimana Cara Mengubah Password ?**

#### *Langkah – langkah :*

1. Pilih menu Pendaftar  $\rightarrow$  Ubah Password.

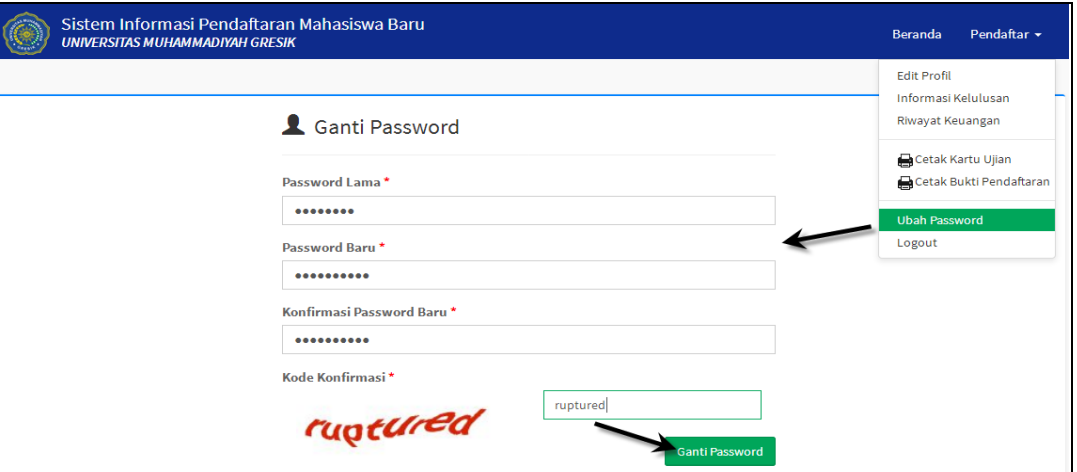

*Gambar 2.27 Halaman Ubah Password*

<span id="page-20-3"></span>2. Masukkan **Password Lama**, **Password Baru**, **Konfirmasi Password Baru**, dan **Kode Konfirmasi**, kemudian klik tombol **[Ganti Password]**, maka secara otomatis password telah diubah.

#### <span id="page-20-1"></span>**3 Proses Keluar Sistem**

Untuk keluar dari system caranya pilih dengan menekan tombol Logout atau pilih menu **Pendaftar**  $\rightarrow$  **Logout**, seperti contoh berikut :

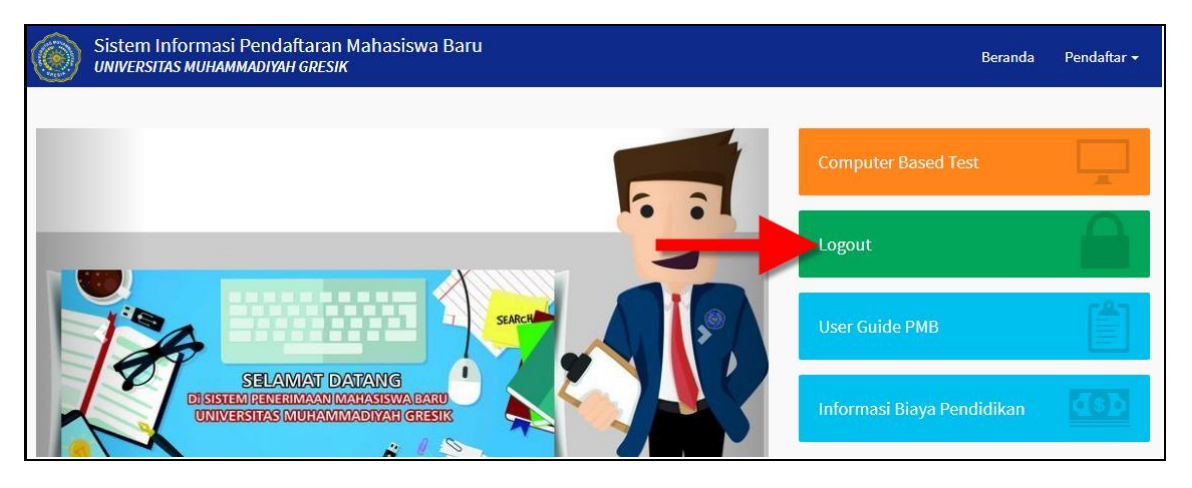

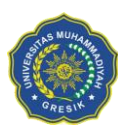

#### UNIVERSITAS MUHAMMADIYAH GRESIK

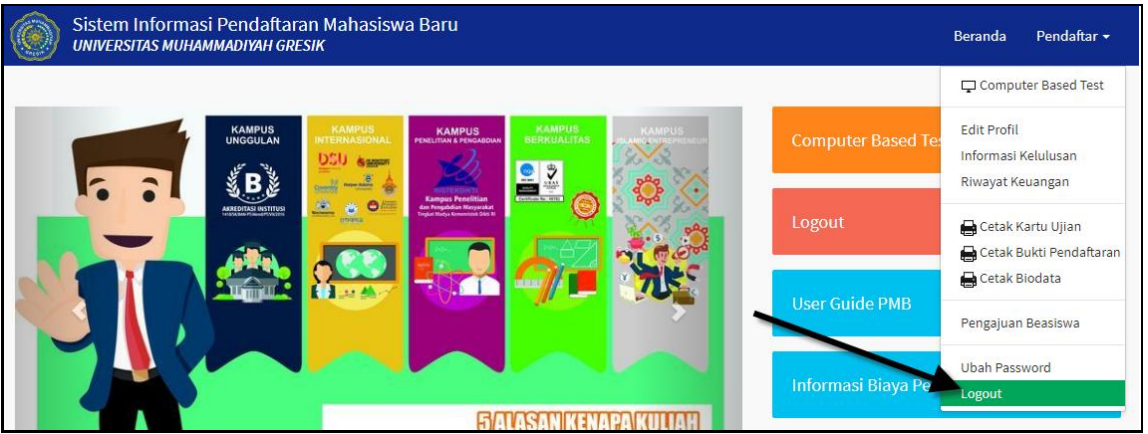

<span id="page-21-0"></span>*Gambar 3.1 Tampilan Proses Keluar dari Sistem*

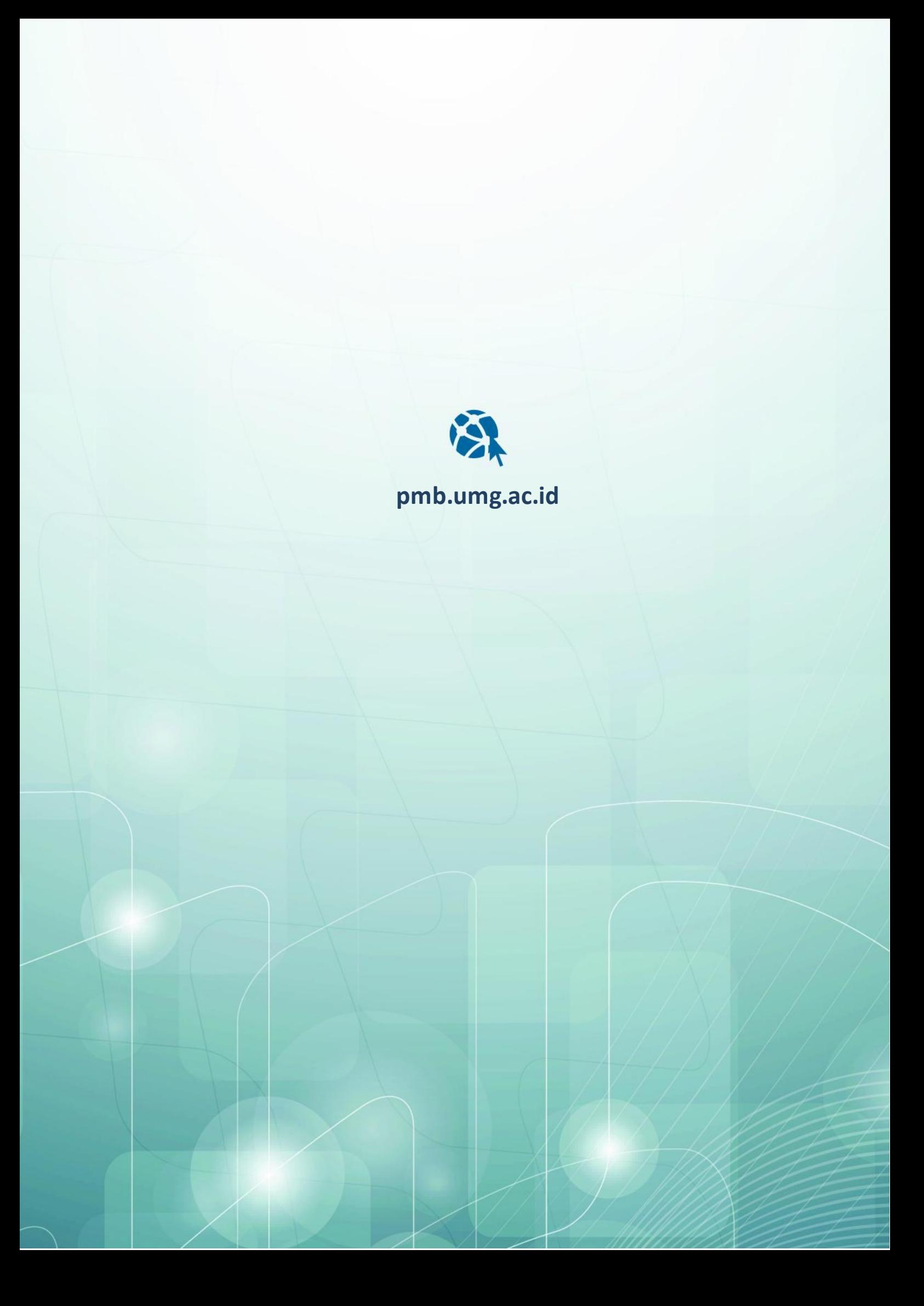